# **HP Connect-It**

Software Version: 9.60 For the Windows® and Linux® operating systems

TCM Integration

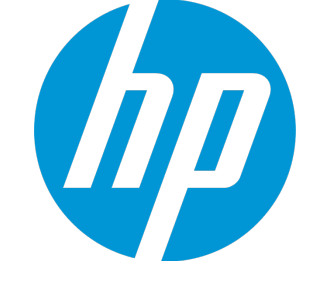

Document Release Date: December 2014 Software Release Date: December 2014

### Legal Notices

#### **Warranty**

The only warranties for HP products and services are set forth in the express warranty statements accompanying such products and services. Nothing herein should be construed as constituting an additional warranty. HP shall not be liable for technical or editorial errors or omissions contained herein.

The information contained herein is subject to change without notice.

### Restricted Rights Legend

Confidential computer software. Valid license from HP required for possession, use or copying. Consistent with FAR 12.211 and 12.212, Commercial Computer Software, Computer Software Documentation, and Technical Data for Commercial Items are licensed to the U.S. Government under vendor's standard commercial license.

### Copyright Notice

© 1994 - 2014 Hewlett-Packard Development Company, L.P.

### Trademark Notices

Adobe®, Adobe logo®, Acrobat®, and Acrobat Logo® are trademarks of Adobe Systems Incorporated.

Corel® and Corel logo® are trademarks or registered trademarks of Corel Corporation or Corel Corporation Limited.

Oracle and Java are registered trademarks of Oracle and/or its affiliates.

Microsoft®, Windows®, Windows NT®, Windows® XP, Windows Vista®, Windows 7®, and Windows Mobile® are U.S. registered trademarks of Microsoft Corporation.

UNIX® is a registered trademark of The Open Group.

### Documentation Updates

The title page of this document contains the following identifying information:

- Software Version number, which indicates the software version.
- <sup>l</sup> Document Release Date, which changes each time the document is updated.
- **Software Release Date, which indicates the release date of this version of the software.**

To check for recent updates or to verify that you are using the most recent edition of a document, go to: **https://softwaresupport.hp.com**

This site requires that you register for an HP Passport and sign in. To register for an HP Passport ID, go to: **http://h20229.www2.hp.com/passport-registration.html**

Or click the **New users - please register** link on the HP Passport login page.

You will also receive updated or new editions if you subscribe to the appropriate product support service. Contact your HP sales representative for details.

### **Support**

Visit the HP Software Support Online website at: **https://softwaresupport.hp.com**

This website provides contact information and details about the products, services, and support that HP Software offers.

HP Software online support provides customer self-solve capabilities. It provides a fast and efficient way to access interactive technical support tools needed to manage your business. As a valued support customer, you can benefit by using the support website to:

- **.** Search for knowledge documents of interest
- Submit and track support cases and enhancement requests
- Download software patches
- Manage support contracts
- Look up HP support contacts
- <sup>l</sup> Review information about available services
- Enter into discussions with other software customers
- Research and register for software training

Most of the support areas require that you register as an HP Passport user and sign in. Many also require a support contract. To register for an HP Passport ID, go to:

#### **http://h20229.www2.hp.com/passport-registration.html**

To find more information about access levels, go to:

#### **http://h20230.www2.hp.com/new\_access\_levels.jsp**

**HP Software Solutions Now** accesses the HPSW Solution and Integration Portal website. This site enables you to explore HP Product Solutions to meet your business needs, includes a full list of Integrations between HP Products, as well as a listing of ITIL Processes. The URL for this website is **http://h20230.www2.hp.com/sc/solutions/index.jsp**

## **Contents**

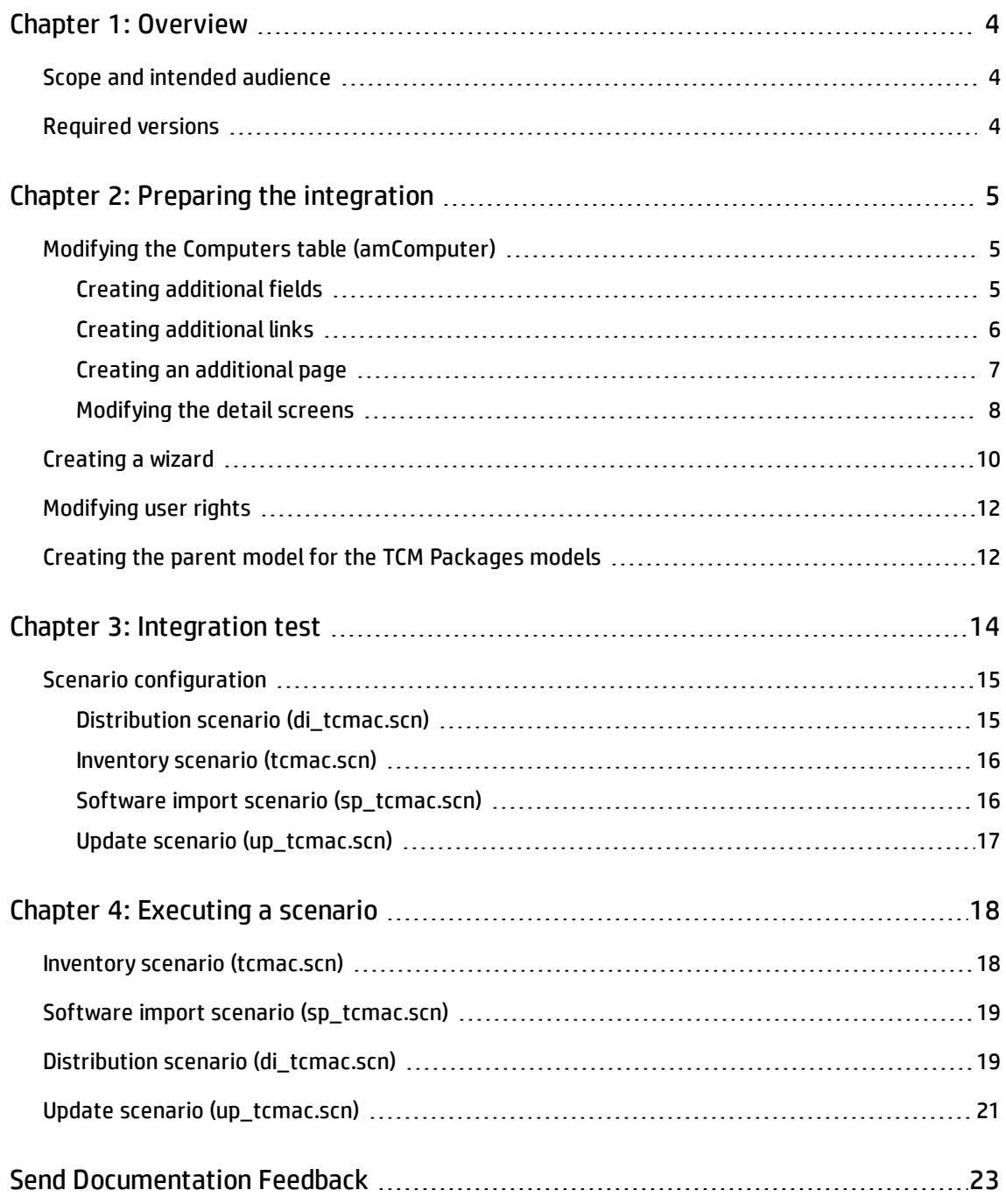

## <span id="page-3-0"></span>Chapter 1: Overview

This guide covers the main points of integration between Tivoli Configuration Manager and Asset Manager. For a more detailed or specific description of the integration, scenario, or customization, refer to the Tivoli Configuration Manager and/or Asset Manager User's Guides.

This chapter includes:

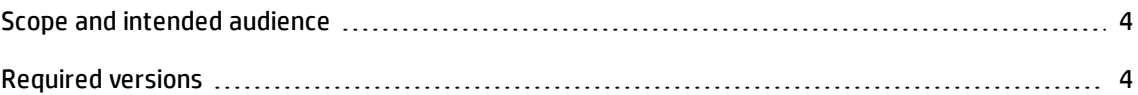

## <span id="page-3-1"></span>Scope and intended audience

This guide and all the associated documents were originally written for internal use at HP, in particular for the Research and Development Marketing departments to improve production extension and integration.

For this reason, it does not fulfill the requirements of a proper user's guide and is provided with Connect-It for technical support for the integration process. Hewlett-Packard Development Company, L.P. reserves the right to extend the functional content of this document for future versions of Connect-It.

## <span id="page-3-2"></span>Required versions

This integration project is compatible with the following software versions:

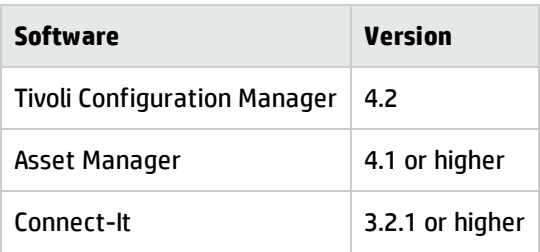

Make sure this software is correctly installed and configured on your system before going any further.

## <span id="page-4-0"></span>Chapter 2: Preparing the integration

This chapter details the preliminary steps to accomplish before testing integration of both products.

**Caution:** Before making any modification to your Asset Manager database, we highly recommend making a full backup.

This chapter includes:

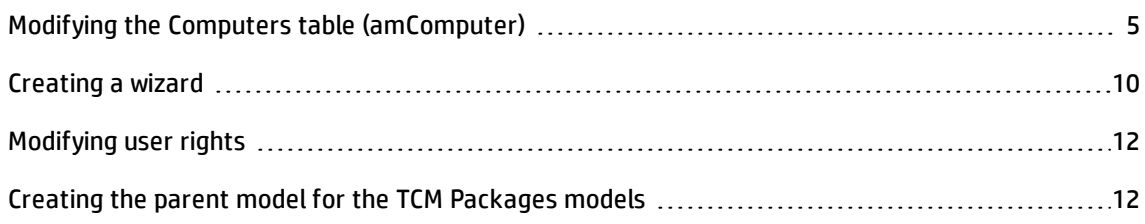

## <span id="page-4-1"></span>Modifying the Computers table (amComputer)

In this step, we are going to modify the structure of the **amComputer** to add, in particular, the fields required by the integration process. To do this, execute Asset Manager Database Administrator and select **amComputer** from the list of tables.

### <span id="page-4-2"></span>Creating additional fields

We are going to create two extra fields in the **amComputer** table:

- 1. **DistributionID**
- 2. **seTCMCurrentState**

To create the **DistributionID** field:

- 1. Select the **Display/ Fields** menu,
- 2. Click **New**,

3. Populated the fields in the window that is displayed with the information contained in the following table:

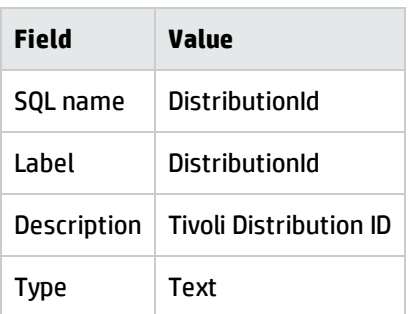

4. Set the **Size** field in the **General** tab to **32**.

To create the **seTCMCurrentState** field:

- 1. Select the **Display/ Fields** menu,
- 2. Click **New**,
- 3. Populated the fields in the window that is displayed with the information contained in the following table:

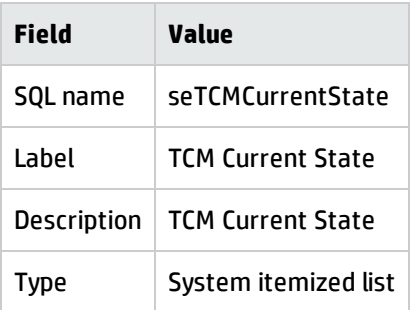

4. Set the **Format** field in the **General** tab to the following value:

```
No Distribution|0|Distribution request performed in AssetCenter|1|Distribution
request sent to TCM|2|Distribution pending|3|Distribution
successful|4|Distribution failed|5
```
### <span id="page-5-0"></span>Creating additional links

To create the **TCMErrMsg** link:

- 1. Select the Computers table (**amComputer**) from the list of tables,
- 2. Select the **Display/ Links** menu,
- 3. Click **New**,
- 4. Populated the fields in the window that is displayed with the information contained in the following table:

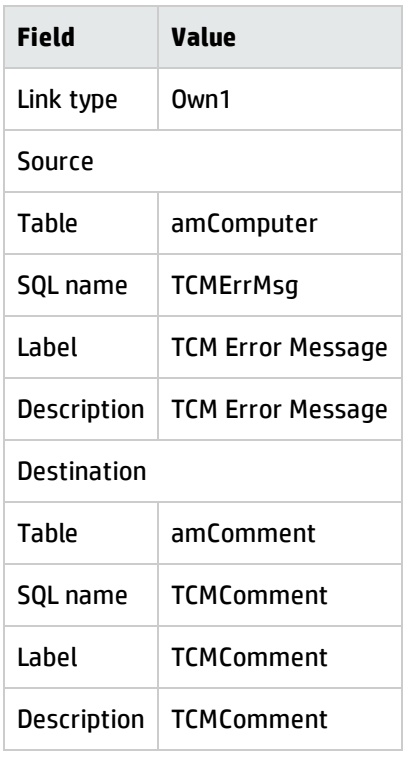

### <span id="page-6-0"></span>Creating an additional page

To create the **PgDistribution** page:

- 1. Select the Computers table (**amComputer**) from the list of tables,
- 2. Select the **Display/ Pages** menu,
- 3. Click **New**,

4. Populate the fields in the **General** tab with the information contained in the following table:

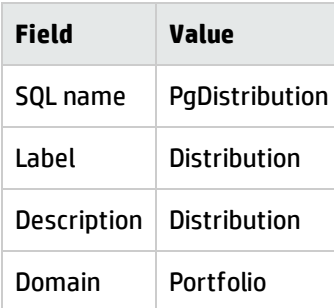

#### 5. Click **Create**,

- 6. Select the **Content** tab and add the fields and links created previously in the following order: **DistributionId**, **seTCMCurrentState** and finally **TCMErrMsg**,
- 7. Select the **Display/ Screens** menu,
- 8. Select the **sysamComputer** screen
- 9. Click the **Pages** tab and add the new page to the detail pages (button).
- <span id="page-7-0"></span>10. Click **Modify**.

### Modifying the detail screens

We are going to modify two new detail screens for the **amComputer** table:

- 1. The screen with SQL name **sysamComputer**
- 2. The screen with SQL name **sysamComputerDa**

To do this:

- 1. Select the Computers table (**amComputer**) from the list of tables,
- 2. Select the **Display/ Details** menu. This list includes the two screen mentioned previously,
- 3. Select the screen with SQL name **sysamComputer**, then perform the following operations:
	- <sup>n</sup> Click the **Buttons** tab,
	- Click and edit each item of information concerning the new button using the information contained in the following table:

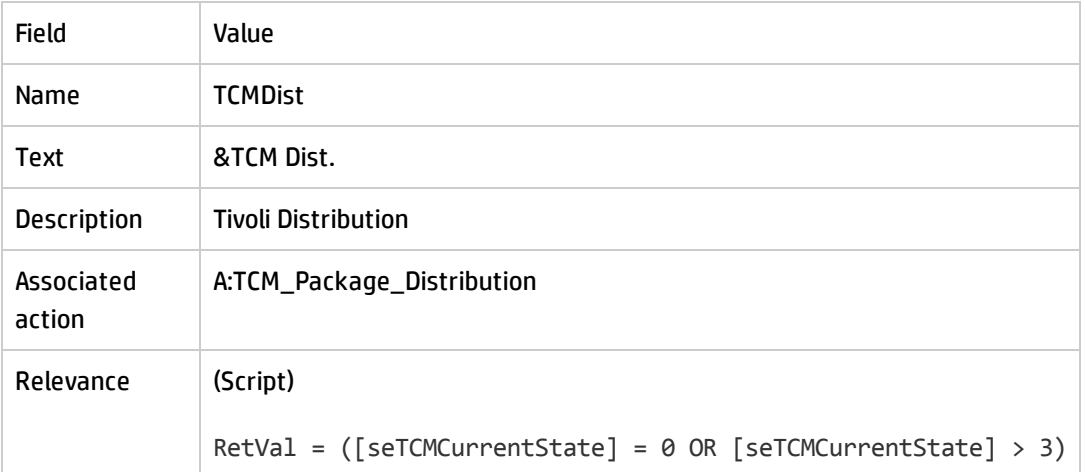

- <sup>n</sup> Click the **Pages** tab and add the **PgDistribution** page created earlier.
- **n** Confirm your modifications.
- 4. Select the screen with SQL name **sysamComputerDa**, then perform the following operations:
	- <sup>n</sup> Click the **Buttons** tab,
	- Click and edit each item of information concerning the new button using the information contained in the following table:

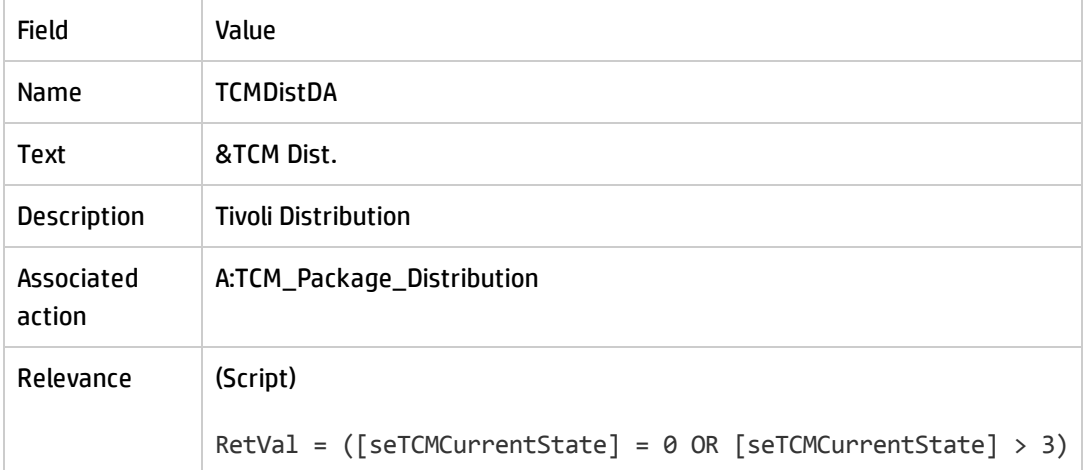

- <sup>n</sup> Click the **Pages** tab and add the **PgDistribution** page created earlier.
- <span id="page-9-0"></span>**n** Confirm your modifications.

## Creating a wizard

For this step, we are going to connect to the Asset Manager database as the connector. We will now create a new wizard for integration:

- 1. Select the **Tools/ Actions/ Edit** menu,
- 2. Click **New**,
- 3. Select **Wizard** as the **Type** of the new action and enter the information given in the following table:

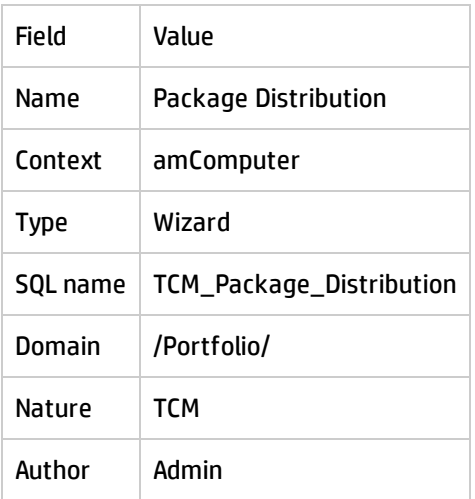

4. Select the **Wizard** tab, then click the A icon and replace the lines of text with the following program:

```
{GLOBAL =Dim strMsgInProgress As String
}
NAME = "tcmpackdist"
TITLE = "TCM Package distribution"
TRANSITION = ""
VERSION = "3264"
{ START START
  { DO =
    strMsgInProgress="TCM delivery already in progress,Please try later"
  }
```

```
TO = "PAGE1"}
{ PAGE PAGE1
 TITLE = RetVal="TCM Package distribution on " & [Name]
  { LABEL ERRMSG
   CAPTION = RetVal="<br />b><center>" & strMsgInProgress & "</center></b>"
   VISIBLE = RetVal=([seTCMCurrentState] > 0 AND [seTCMCurrentState] < 6)
  }
  { DBLISTBOX dbTCMInstall
   COLNAME = "Name"
   FILTER = "Parent.Barcode='TCMPACKAGE'"
   LABEL = "TCM Packages list"
   MANDATORY = 1
   READONLY = RetVal=([seTCMCurrentState] > 0 AND [seTCMCurrentState] < 4)
   TABLE = "amModel"
   TREE = \thetaVALUE = " -1"}
}
{ FINISH FINISH
  { 100 = 100}if [setCMCurrentState] = 0 OR ([setCMCurrentSet] \ge 4)Then
      Dim strModelName As String, lErr As Long
      Dim hr As Long
      hr=amGetRecordFromMainId("amComputer", [lComputerId])
      lErr=amSetFieldLongValue(hr, "seTCMCurrentState", 1)
      lErr=amSetFieldStrValue(hr, "DistributionId", "")
      lErr=amSetFieldStrValue(hr, "TCMErrMsg.memComment", " ")
      lErr=amUpdateRecord(hr)
      lErr = AmReleaseHandle(hr)
      hr = AmCreateRecord("amOutputEvent")
      strModelName = amDbGetString("SELECT Name FROM amModel WHERE lModelId=" &
{PAGE1.dbTCMInstall})
      lErr = AmSetFieldStrValue(hr, "Category", "TCM" )
      lErr = AmSetFieldStrValue(hr, "memMessage", CHR(34) & "@" & strModelName &
CHR(34) & " @" &[Name])
      lErr = AmInsertRecord(hr)
      if lErr = 0 Then
        amlog("Order to deploy " & strModelName & " on " & [Name] & " sent.")
      else
        amlog("Problem during event creation. Deployment not submitted")
      end if
      lErr = AmReleaseHandle(hr)
      lErr = amProgress(100)
    else
      amlog(strMsgInProgress)
      amLog("Distribution Id being installed: " & [DistributionId] & " Current
```
TCM Integration Chapter 2: Preparing the integration

```
state: " & [seTCMCurrentState])
   end if
 }
 SUMMARY = 1
}
```
## <span id="page-11-0"></span>Modifying user rights

We are now going to modify the user rights on the **amComputer** table to take into account the new fields and links just created. To do this:

- 1. Select the **Administration/ User rights** menu,
- 2. For each user right associated with a login connecting to the database in the context of the integration, you must specify the user rights for the fields and links created previously (**DistributionId**, **seTCMCurrentState** and **TCMErrMsg**). We recommend granting full rights (read, insert, and update) for these fields.

## <span id="page-11-1"></span>Creating the parent model for the TCM Packages models

Perform the following steps:

- 1. Select the **Portfolio/ Models** menu,
- 2. Create a new model with the information contained in the following table:

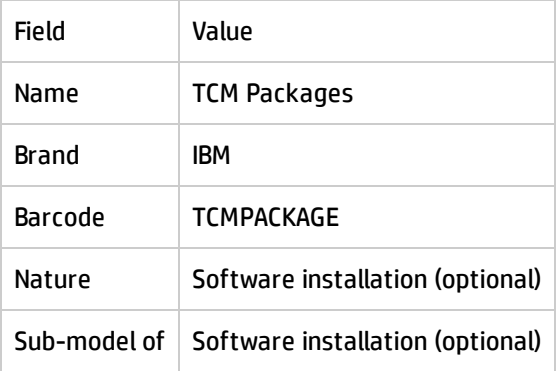

**Note:** Connect-It will store the TCM packages on this model.

The database is now ready for integration.

## <span id="page-13-0"></span>Chapter 3: Integration test

The following scenarios are provided with Connect-It for the integration of Asset Manager with Tivoli Configuration Manager:

- **.** A standard inventory scenario, **tcmac.scn**, available in one of the following directories:
	- scenario\tivoli\tcm\tcm42ac41, for integration with Asset Manager 4.1.x or 4.2.x.
	- **n** scenario\tivoli\tcm\tcm42ac43, for integration with Asset Manager 4.3.x.
- software distribution scenarios for integration with Asset Manager 4.3.x, located in the **scenario\tivoli\tcm\_sd\tcmsd42ac43** directory

The following is a brief description of the different scenarios:

- **t trmac.scn**: This scenario imports inventory and software installation data.
- **· di tcmsdac.scn**: When a software installation request is made in Asset Manager, an event is saved in the Output Events table in Asset Manager. This scenario reads these events and executes the TCM software installation command.
- **· sp\_tcmsdac.scn**: This scenario imports the software packages defined in Tivoli Configuration Manager.
- **· up\_tcmsdac.scn**: This scenario propagates the information concerning the status of software installations in progress to Asset Manager.

**Note:** Before testing the integration, make sure all the steps in the previous chapter have been properly carried out.

This chapter includes:

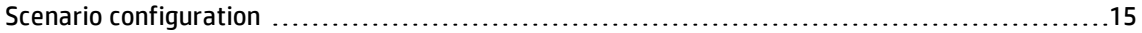

## <span id="page-14-1"></span><span id="page-14-0"></span>Scenario configuration

### Distribution scenario (di\_tcmac.scn)

#### **Caution:**

- This scenario must be executed on a TRM server.
- <sup>l</sup> This scenario must be executed on a computer on which Asset Manager is "visible": Database layer installed, Asset Manager installed locally and configured to connect to the database.

Load the **di\_tcmac.scn** scenario located in the following sub-folder of the Connect-It installation folder: scenario\tivoli\tcm sd\tcmsd42ac43

Execute the following steps:

- 1. Right-click the **Asset Manager** connector.
- 2. Select **Configurer le connecteur**. Connect-It start the connector configuration wizard.
- 3. Click **Next** and configure the connection to the Asset Manager database; Populate the **Connection**, **Login** and **Password** fields.
- 4. Click **Finish**.

If you are running Connect-It on Linux, you must update the shell script provided with Connect-It:

- 1. Click the mapping box, and then select the **Mappings** tab.
- 2. Select the mapping and double-click it to edit it.
- 3. Modify the mapping script of the **Name** sub-element of the **Command** element to set it to the following value:

```
scenario\tivoli\tcm sd\tcmsd42ac43\tcm.sh
```
### <span id="page-15-0"></span>Inventory scenario (tcmac.scn)

#### **Caution:**

- This scenario must be executed on a TRM server.
- This scenario must be executed on a computer on which Asset Manager is "visible": Database layer installed, Asset Manager installed locally and configured to connect to the database.

Load the **tcmac.scn** scenario located in the sub-directory corresponding to the version of Asset Manager you are using.

Execute the following steps:

- 1. Right-click the **Tivoli Configuration Manager** connector.
- 2. Select **Configurer le connecteur**. Connect-It start the connector configuration wizard.
- 3. Click **Next** twice and configure the connection to the Asset Manager database; Populate the **ODBC data source**, **Login** and **Password** fields.
- 4. Click **Tester** to test the connection.
- 5. Click **Finish**.

<span id="page-15-1"></span>**Note:** Configure the **Asset Manager** as for the distribution scenario.

### Software import scenario (sp\_tcmac.scn)

#### **Caution:**

- This scenario must be executed on a TRM server.
- This scenario must be executed on a computer on which Asset Manager is "visible": Database layer installed, Asset Manager installed locally and configured to connect to the database.

Load the **sp\_tcmac.scn** scenario located in the following sub-folder of the Connect-It installation folder:

scenario\tivoli\tcm sd\tcmsd42ac43

<span id="page-16-0"></span>Configure the **Asset Manager** and **Tivoli Configuration Manager** connectors as for the inventory scenario.

### Update scenario (up\_tcmac.scn)

### **Caution:**

- <sup>l</sup> This scenario recovers the data from the DIST\_STATE table located the MDist2 server.
- This scenario must be executed on a computer on which Asset Manager is "visible": Database layer installed, Asset Manager installed locally and configured to connect to the database.

Load the **up\_tcmac.scn** scenario located in the following sub-folder of the Connect-It installation folder:

scenario\tivoli\tcm\_sd\tcmsd42ac43

Configure the **Asset Manager** and **Tivoli Configuration Manager** connectors as for the inventory scenario.

## <span id="page-17-0"></span>Chapter 4: Executing a scenario

This chapter provides information on the different scenarios that you can execute in the context of the integration of Asset Manager and Tivoli Configuration Manager.

This chapter includes:

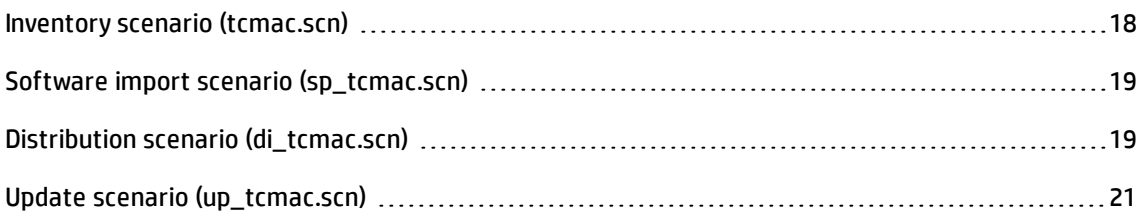

## <span id="page-17-1"></span>Inventory scenario (tcmac.scn)

- 1. Load the **tcmac.scn** scenario located in the sub-directory corresponding to the version of Asset Manager you are using.
- 2. Start production by clicking  $\triangleright$ .

**Note:** Only the inventory information is processed by this scenario.

3. If no errors occur, the Asset Manager database is populated with the information on the computers. The following table details the tables (and the fields and links) impacted by executing this scenario.

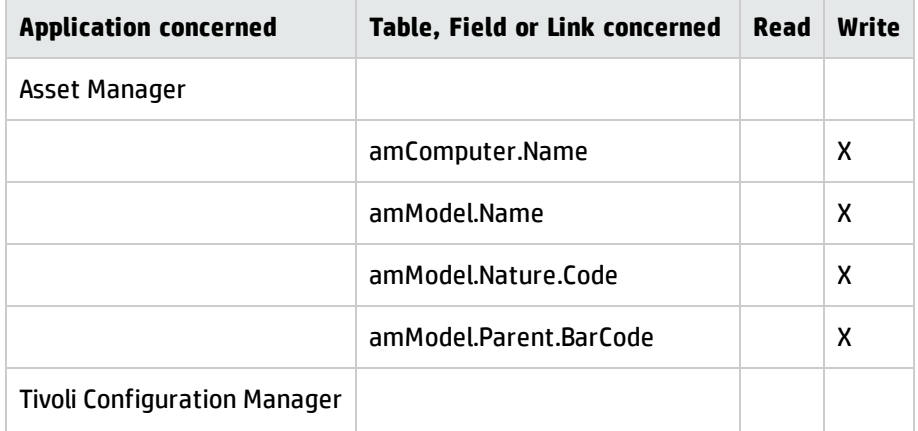

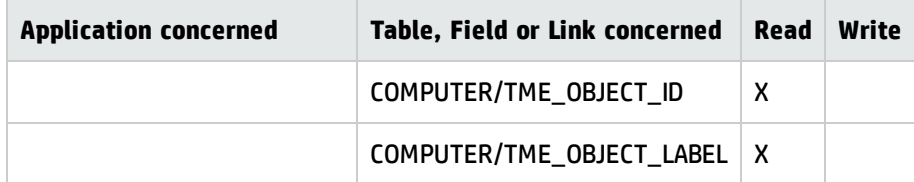

## <span id="page-18-0"></span>Software import scenario (sp\_tcmac.scn)

1. Load the scenario **sp\_tcmac.scn** located in the following sub-folder of the Connect-It installation folder:

scenario\tivoli\tcm sd\tcmsd42ac43

- 2. Start production by clicking  $\triangleright$ .
- 3. If no errors occur, the Asset Manager database is populated with the information on the software. The following table details the tables (and the fields and links) impacted by executing this scenario.

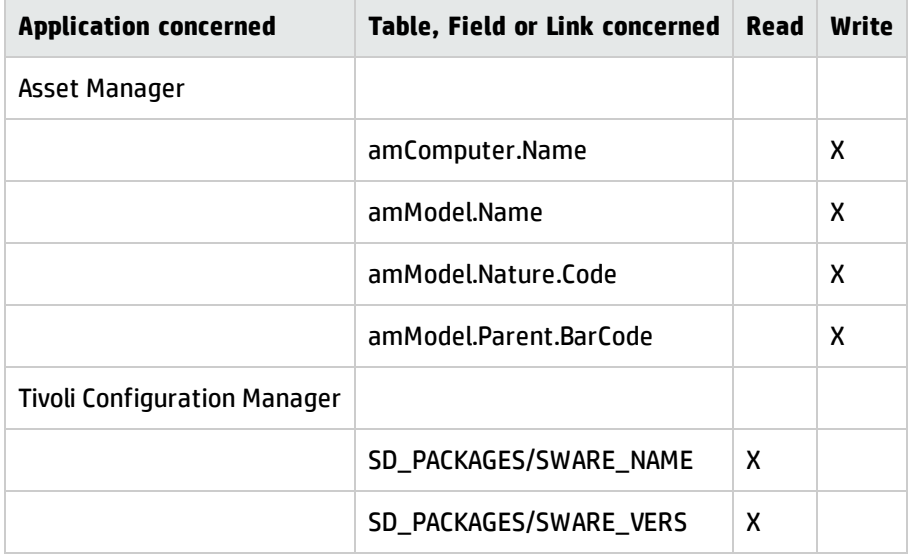

## <span id="page-18-1"></span>Distribution scenario (di\_tcmac.scn)

1. Load the scenario **di\_tcmac.scn** located in the following sub-folder of the Connect-It installation folder:

scenario\tivoli\tcm sd\tcmsd42ac43

- 2. Start production by clicking  $\triangleright$ .
- 3. If no errors occur, the software installation request is sent to Tivoli Configuration Manager. The following table details the tables (and the fields and links) impacted by executing this scenario.

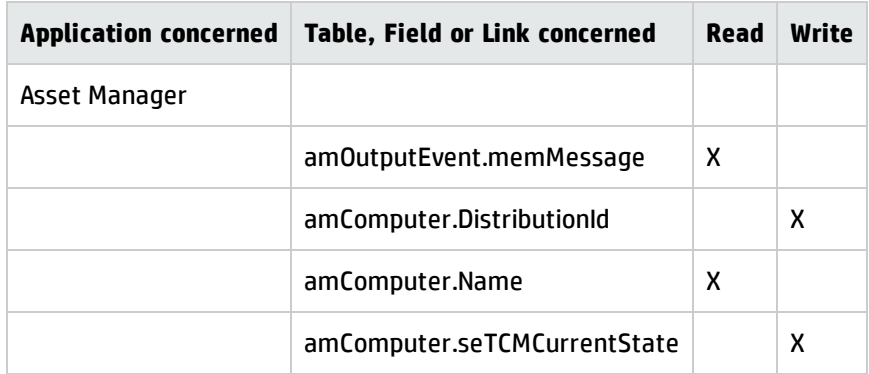

The following diagram details of the workflow of the process:

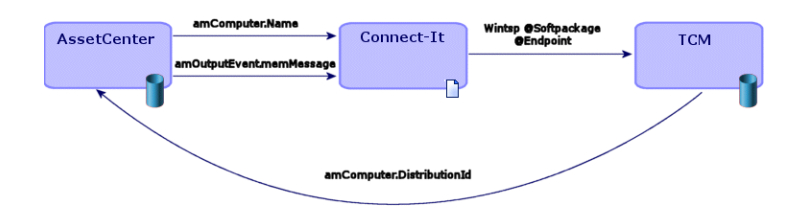

Connect-It executes the following command:

winstsp -u y @Softpackage @Endpoint

with the following values for the parameters:

- **· Softpackage**: amOutputEvent.memMessage
- <sup>l</sup> **Endpoint**: amComputer.Name

**Note:** The **-u y** option is used. The package is installed in reversible mode. Thus, if ever a problem is encountered, the installation can be cancelled.

## <span id="page-20-0"></span>Update scenario (up\_tcmac.scn)

1. Load the **up\_tcmac.scn** scenario located in the following sub-folder of the Connect-It installation folder:

scenario\tivoli\tcm\_sd\tcmsd42ac43

- 2. Start production by clicking  $\triangleright$ .
- 3. If no errors occur, the status of the software installation as shown in Tivoli Configuration Manager is propagated to Asset Manager. The following table details the tables (and fields and links) impacted by executing this scenario.

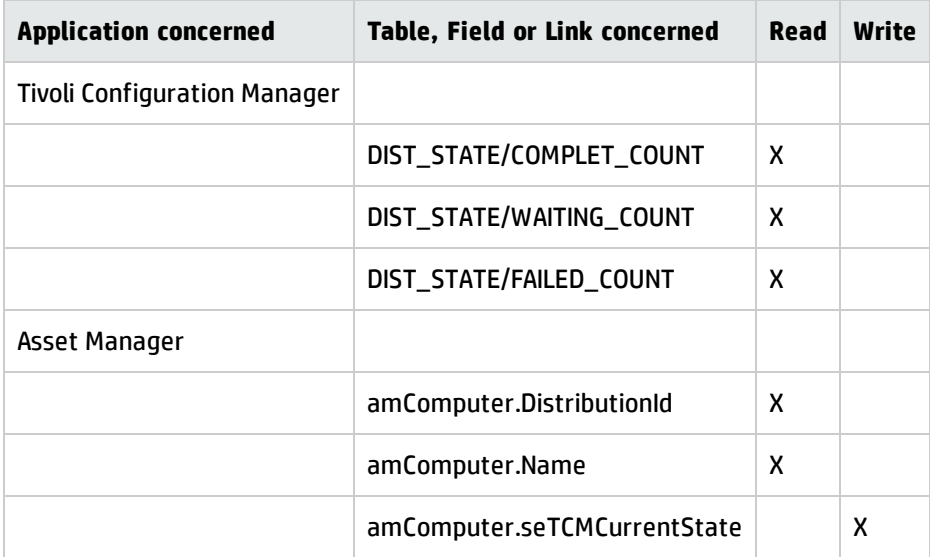

### Possible values for the **amComputer.seTCMCurrentState** field:

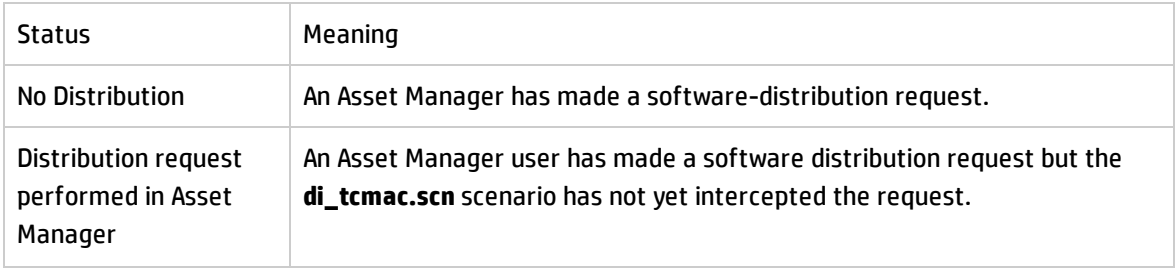

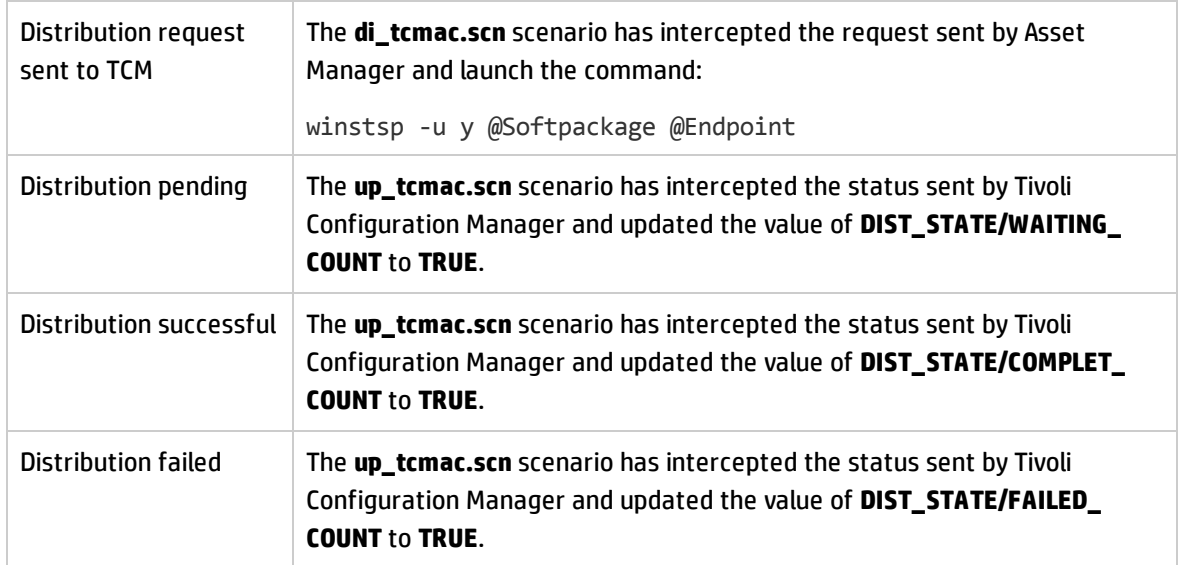

## <span id="page-22-0"></span>Send Documentation Feedback

If you have comments about this document, you can contact the [documentation](mailto:connectit_support@groups.hp.com?subject=Feedback on TCM Integration (Connect-It 9.60)) team by email. If an email client is configured on this system, click the link above and an email window opens with the following information in the subject line:

#### **Feedback on TCM Integration (Connect-It 9.60)**

Just add your feedback to the email and click send.

If no email client is available, copy the information above to a new message in a web mail client, and send your feedback to connectit\_support@groups.hp.com.

We appreciate your feedback!